## **公民或團體針對臺北市政府公開展覽都市計畫案 至臺北市陳情系統提出意見之填寫說明**

請使用 Google Chrome 登入「臺北市陳情系統」 https://1999.gov.taipei/Front/main 網址, 或手機掃描 QR Code, 直接於系統填寫意見 QR Code

## **步驟一 填寫意見**

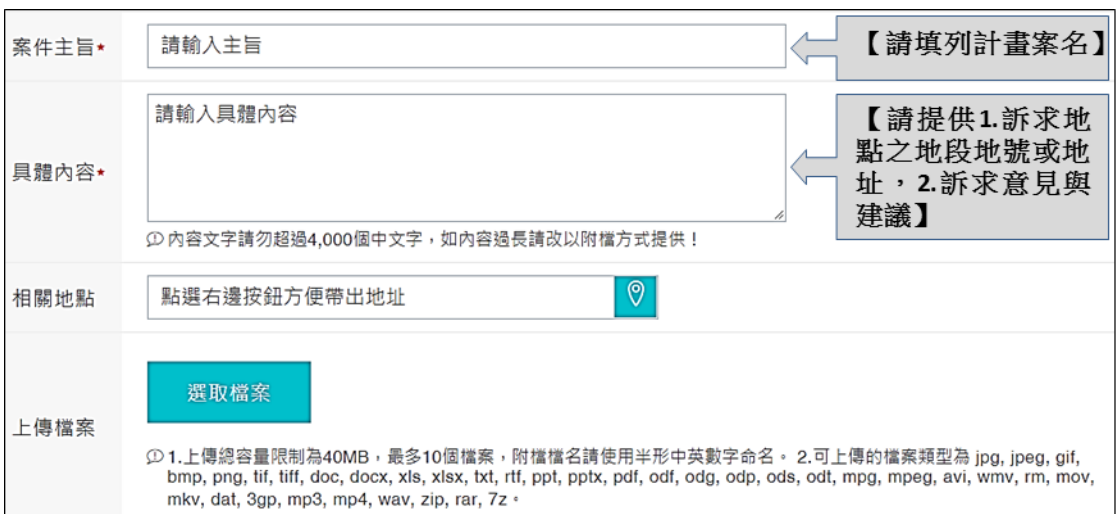

## **步驟二 填寫個人資料**

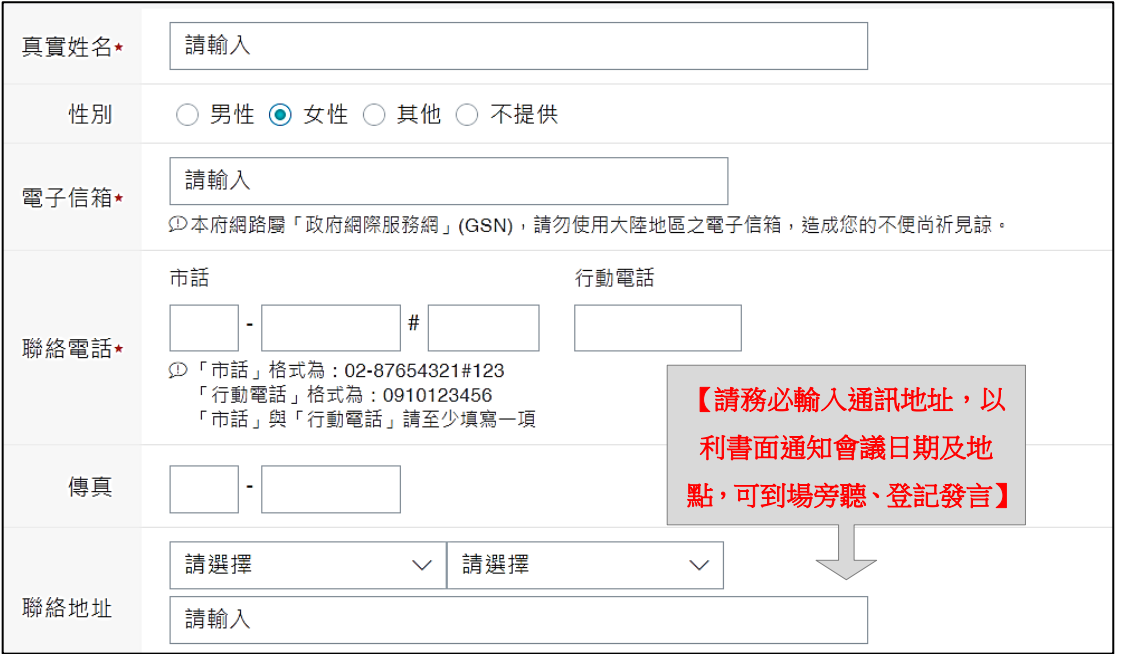

## **步驟三 案件送出後,至電子郵件信箱點選「請求認信函」,取得 案件編號及安全密碼**

為了確認沒有發生登錄錯誤 ( 或誤用他人 ) 電子信箱地址的情況, 填寫完意見及個人資料,按「送出案件」後,系統會先發送一封請 求確認信函到您剛剛填寫的雷子信箱地址,請您務必在期限內,點 選來信確認或者確認網址後方的超連結文字。系統收到您的確認訊 息之後,會立即告知您受理的案件編號及安全密碼,並立即排入信 件處理流程做後續處理。請將此一案件編號及安全密碼記錄下來,

以便稍後可以上網查詢處理情形。

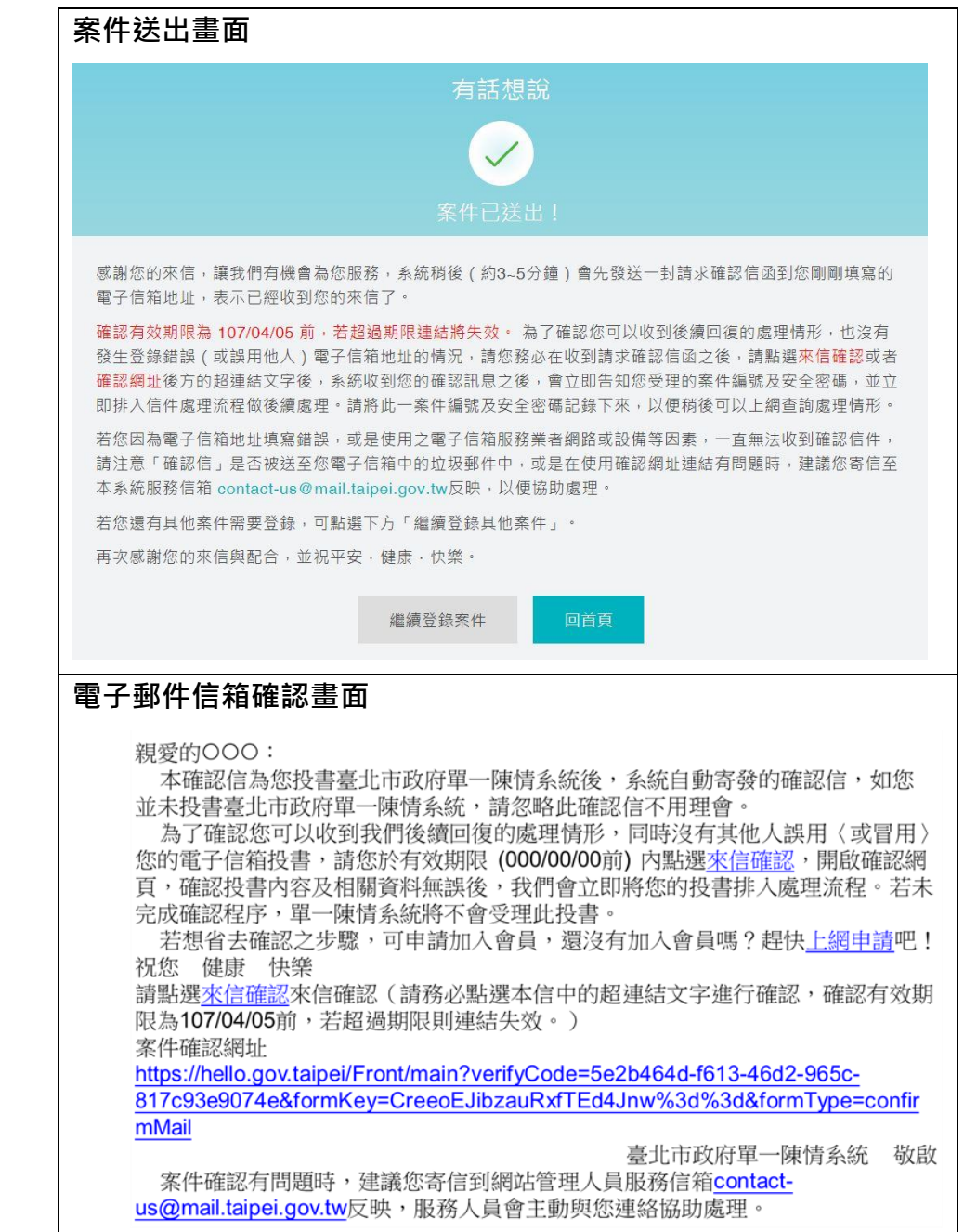